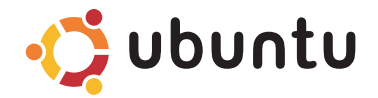

**GUIA DE INÍCIO RÁPIDO**

### **Notas e Avisos**

 $\frac{1}{2}$  ,  $\frac{1}{2}$  ,  $\frac{1$ 

**NOTA:** uma NOTA fornece informações importantes que o ajudam a usar melhor o computador.  $\mathscr{U}$ 

**AVISO: um AVISO indica possíveis danos ao hardware ou a possibilidade de perda de dados e ensina como evitar o problema.**

**As informações deste documento estão sujeitas a alteração sem aviso prévio.**

#### **© 2008-2009 Dell Inc. Todos os direitos reservados.**

Marcas comerciais mencionadas neste texto: *Dell,* o logotipo da *DELL* e YOURS IS HERE são marcas comerciais da Dell Inc.; Ubuntu e o logotipo do Ubuntu são marcas comerciais registradas da Canonical Ltd.

Outras marcas e nomes comerciais podem ser utilizados neste documento como referência às entidades proprietárias dessas marcas e nomes ou a seus produtos. A Dell Inc. declara que não tem interesse de propriedade sobre marcas e nomes de terceiros.

É proibida a reprodução deste material sem a permissão por escrito da Dell Inc.

# **Sumário**

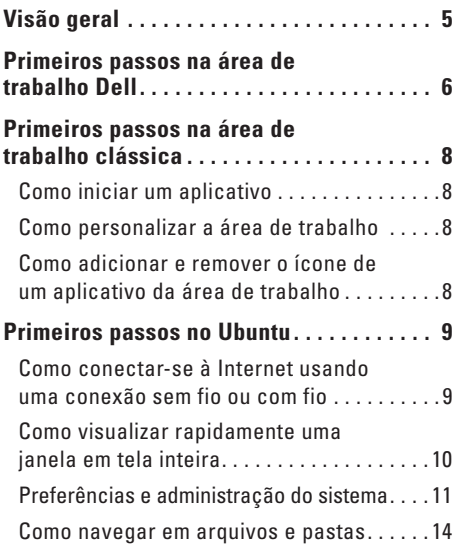

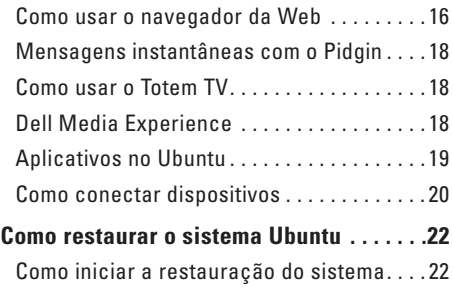

# <span id="page-4-0"></span>**Visão geral**

Bem-vindo ao seu Dell™ Inspiron™ Mini.

Este guia o ajuda a familiarizar-se com o sistema operacional Ubuntu®, executar funções básicas e configurar o seu computador do jeito que deseja.

Caso precise de mais informações, a documentação completa sobre o Ubuntu está disponível no Centro de Ajuda do seu computador. Para ter acesso ao Centro de Ajuda, clique no ícone de Ajuda no Painel, localizado na parte superior da tela.

## <span id="page-5-0"></span>**Primeiros passos na área de trabalho Dell**

A área de trabalho Dell é exibida quando você liga o computador.

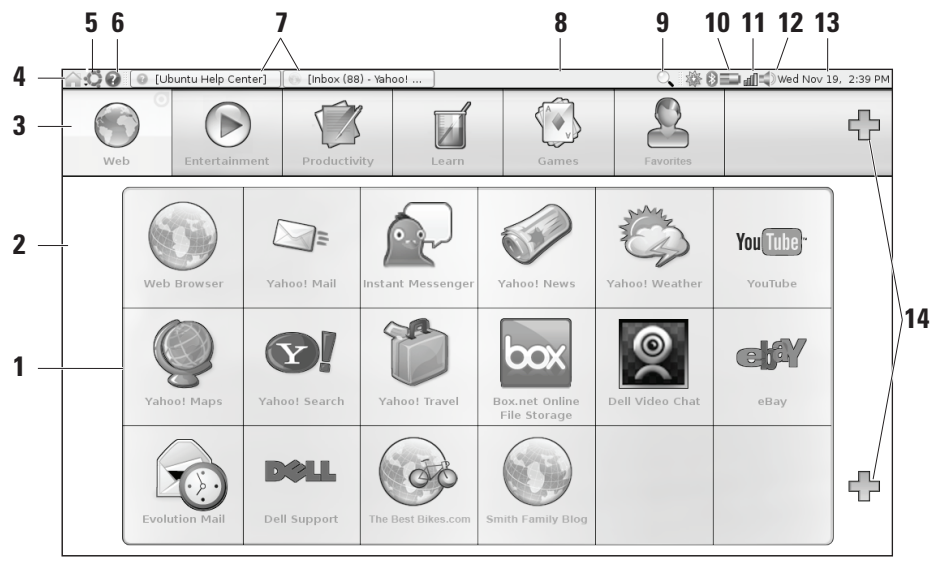

- **1 Iniciador** O Iniciador organiza aplicativos, indicadores de site, pastas e documentos em categorias. Clique em uma Categoria e, em seguida, clique em um item para abri-lo. Personalize o Iniciador adicionando seus itens favoritos a uma Categoria, ou até mesmo adicione uma nova Categoria — usando os ícones de sinal de mais.
- **2 Área de trabalho** Clique com o botão direito no plano de fundo para alterar a respectiva imagem.
- **3 Categorias** Clique em uma categoria para exibir uma lista de aplicativos, indicadores de site, pastas ou documentos.
- **4 Ícone Home** Clique neste ícone para minimizar todas as janelas e para exibir o Iniciador.
- **5 Ícone do Ubuntu** O ícone do Ubuntu abre o Menu do Ubuntu. A partir do Menu do Ubuntu, acesse aplicativos, preferências, comandos do sistema, configurações do sistema e ferramentas.
- **6 Ícone da Ajuda** Clique neste ícone para ter acesso ao Centro de Ajuda.
- **7 Tarefas em execução** Para trazer uma tarefa em execução para o primeiro plano, clique no ícone correspondente no Painel.
- **8 Painel** O Painel oferece acesso rápido para abrir tarefas em execução na área de trabalho ou aos programas, arquivos ou utilitários mais usados no seu computador.
- **9 Ícone de Pesquisa** Clique neste ícone para pesquisar arquivos e pastas.
- **10 Indicador do status da bateria/carga** Passe o mouse sobre este ícone para exibir o status da bateria. Clique com o botão direito para alterar as configurações do Gerenciador de Energia.
- **11 Indicador do status da rede** Clique neste ícone para exibir uma lista das redes disponíveis. Quando conectado a uma rede sem fio, o ícone transforma-se em um grupo de barras indicando a intensidade do sinal. Quanto mais barras, mais intenso é o sinal.
- **12 Ícone do controle de volume** Clique neste ícone para ajustar o volume do computador.
- **13 Área de notificação** Inclui um relógio e ícones associados com programas.
- **14 Ícones de sinal de mais** Clique no ícone de sinal de mais superior para adicionar uma categoria ao Iniciador. Clique no ícone de sinal de mais inferior para adicionar aplicativos ou indicadores de site.

# <span id="page-7-0"></span>**Primeiros passos na área de trabalho clássica**

Para alternar do Iniciador da área de trabalho Dell para a área de trabalho clássica, clique em → **Alternar modo da área de trabalho**→ **Área de trabalho clássica**.

## **Como iniciar um aplicativo**

- **1.** Clique no menu **Aplicativos**.
- **2.** Selecione a categoria e o aplicativo apropriados.

## **Como personalizar a área de trabalho**

### **Como personalizar o Painel**

É possível adicionar os utilitários e aplicativos mais usados ao Painel executando os seguintes procedimentos:

- **1.** Clique com o botão direito no Painel e selecione **Adicionar ao Painel**.
- **2.** Selecione um aplicativo na caixa de diálogo **Adicionar ao Painel** e clique em **Adicionar**.

## **Como adicionar e remover o ícone de um aplicativo da área de trabalho**

É possível adicionar um ícone à área de trabalho para iniciar um aplicativo usado com freqüência.

- **1.** Selecione um aplicativo no menu **Aplicativos**.
- **2.** Arraste e solte o aplicativo na área de trabalho.

Para remover o ícone de um aplicativo da área de trabalho, arraste-o para a lixeira.

## <span id="page-8-0"></span>**Primeiros passos no Ubuntu**

### **Como conectar-se à Internet usando uma conexão sem fio ou com fio**

#### **Como conectar-se a uma rede sem fio**

- **1.** Para iniciar uma conexão a uma rede sem fio, clique no ícone **Gerenciador de Rede** no lado direito do Painel.
- **2.** Selecione a rede à qual deseja conectar-se. Se uma rede exige uma senha, a tela **Chave da rede sem fio exigida** é exibida. Digite a senha da rede. Marque a caixa de seleção **Mostrar a senha** para examinar a sua senha, se necessário.

#### **Como conectar-se a uma rede com fio**

**1.** Para fazer uso de uma conexão de rede com fio, conecte o cabo da rede na respectiva porta no lado direito do computador.

- **2.** Caso a sua rede atribua automaticamente endereços IP e as configurações de rede, sua configuração estará concluída.
- **3.** Caso a sua rede não atribua automaticamente um endereço de rede ao computador, será possível configurar um endereço IP no computador a partir da tela **Administração da Rede**. Vá até → **Sistema**→ **Administração**→ **Configurações de Rede**. Use o endereço IP e informações de rede fornecidas pelo provedor (ISP) ou administrador da rede.

#### <span id="page-9-0"></span>**Como visualizar rapidamente uma janela em tela inteira**

Pressione <Ctrl><Alt><F> para alternar entre a exibição padrão e a exibição em tela inteira.

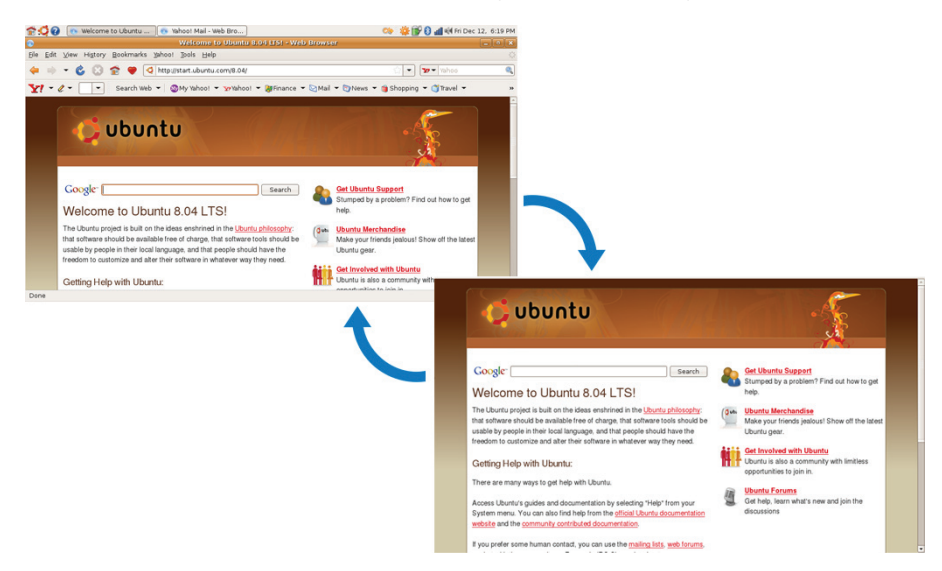

## <span id="page-10-0"></span>**Preferências e administração do sistema**

Na área de trabalho Dell, use as ferramentas disponíveis em → **Sistema** para controlar a aparência e operação do computador.

- • Selecione **Preferências** para configurações e temas, atalhos de teclado e gerenciamento de energia.
- • Selecione **Administração** para gerenciar monitores do computador e funções de ferramentas de configuração como rede e impressão, além de usuários e grupos.

#### **Como configurar as preferências da proteção de tela**

**1.** Clique em → **Sistema**→ **Preferências**→ **Proteção de tela**.

A janela **Preferências de proteção de tela** é exibida.

- **2.** Na lista **Tema da proteção de tela**, selecione **Em branco** para uma tela em branco, **Aleatória** para uma proteção de tela aleatória ou selecione uma proteção de tela da sua preferência.
- **3.** Ajuste o controle deslizante para o período de tempo ocioso do computador antes que a proteção de tela seja exibida.
- **4.** Verifique se a caixa de seleção **Ativar proteção de tela quando o computador estiver ocioso** está marcada.
- **5.** Se quiser que a proteção de tela bloqueie a tela, marque a caixa de seleção **Bloquear tela quando proteção de tela estiver ativa**.
- **6.** Clique em **Fechar**.

#### **Primeiros passos no Ubuntu**

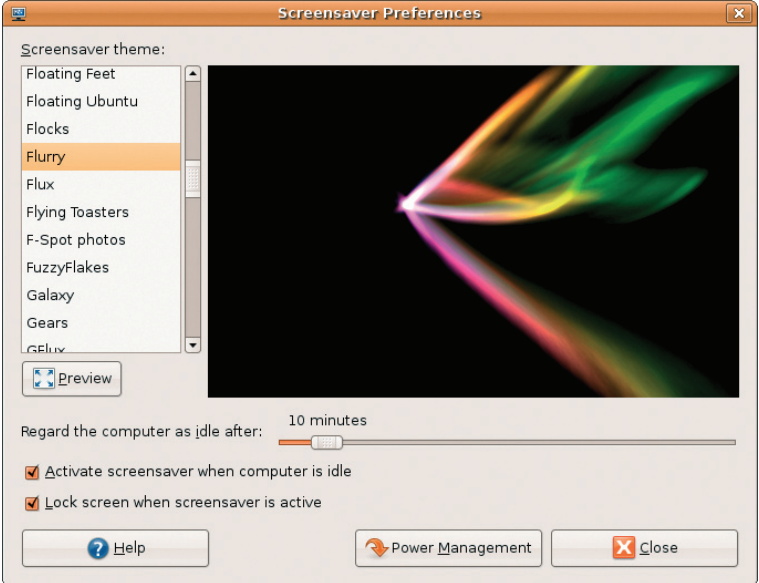

## <span id="page-13-0"></span>**Como navegar em arquivos e pastas**

O **Gerenciador de Arquivos** permite visualizar, criar, organizar e pesquisar arquivos e pastas usando uma interface semelhante a um navegador da Web. Para abrir o navegador de arquivos no Iniciador Dell, selecione **Produtividade**→ **Locais**.

#### **Como usar Indicadores**

Indicadores no **Gerenciador de Arquivos** são similares a indicadores em um navegador da Web. Use o recurso de indicadores para ajudálo a abrir com rapidez as pastas mais usadas.

#### **Para adicionar um indicador**

- **1.** Navegue até a pasta que deseja indicar e abra-a.
- **2.** Clique em **Indicadores**→ **Adicionar indicador** ou pressione <Ctrl><D>. O indicador é exibido no menu **Indicadores** e na parte inferior do painel lateral.

#### **Como criar uma nova pasta**

- **1.** Navegue até o local em que deseja criar uma nova pasta.
- **2.** Clique em **Arquivo**→ **Criar pasta** ou clique com o botão direito e selecione **Criar pasta**, ou pressione <Shift><Ctrl><N>.
- **3.** Nomeie a pasta e pressione **Enter**.

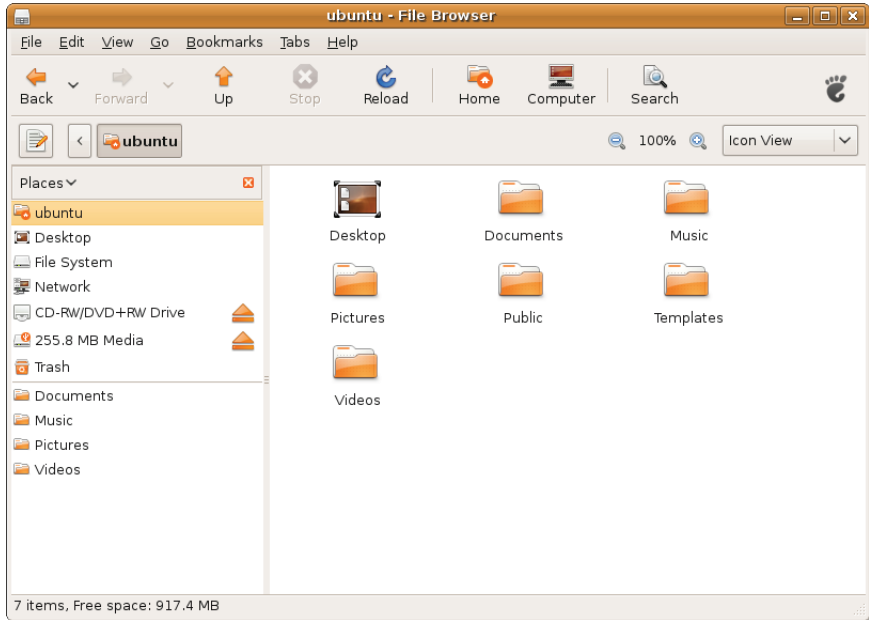

## <span id="page-15-0"></span>**Como usar o navegador da Web**

Você pode navegar na Web usando o respectivo navegador. A caixa de pesquisa permite pesquisar diretamente na Web a partir da barra de ferramentas. A navegação com guias significa que é possível ter várias páginas abertas, mas dentro da mesma janela do navegador.

#### **Como usar a navegação com guias**

Para abrir uma nova guia, vá até **Arquivo**→ **Nova quia** ou pressione <Ctrl><T>.

Para fechar uma guia, clique no botão de fechamento da guia ou pressione <Ctrl><W>.

#### **Como usar Indicadores**

**1.** Para indicar uma página, clique em **Indicadores**→ **Indicar esta página** ou pressione <Ctrl><D> ou, para indicar um grupo de guias, selecione **Indicadores**→ **Indicar todas as guias**.

**2.** Selecione uma pasta para o indicador e clique em **Adicionar**.

Os indicadores salvos na **Pasta da barra de ferramentas de indicadores** aparecem na Barra de ferramentas de indicadores.

**3.** Para organizar e editar os indicadores, clique em **Indicadores**→ **Organizar indicadores**.

#### **Como adicionar indicadores ao Iniciador**

Se tiver ativado a área de trabalho Dell, você poderá adicionar indicadores de site ao Iniciador de dentro do navegador da Web.

- **1.** Para adicionar um indicador ao Iniciador, escolha um dos seguintes métodos:
	- Selecione **Indicadores**→ **Indicar no Iniciador**
	- Pressione <Ctrl><Shift><D>
	- $-$  Clique no ícone de coração  $\bullet\bullet$  na barra de navegação
- **2.** Selecione uma categoria e clique em **Aplicar**.

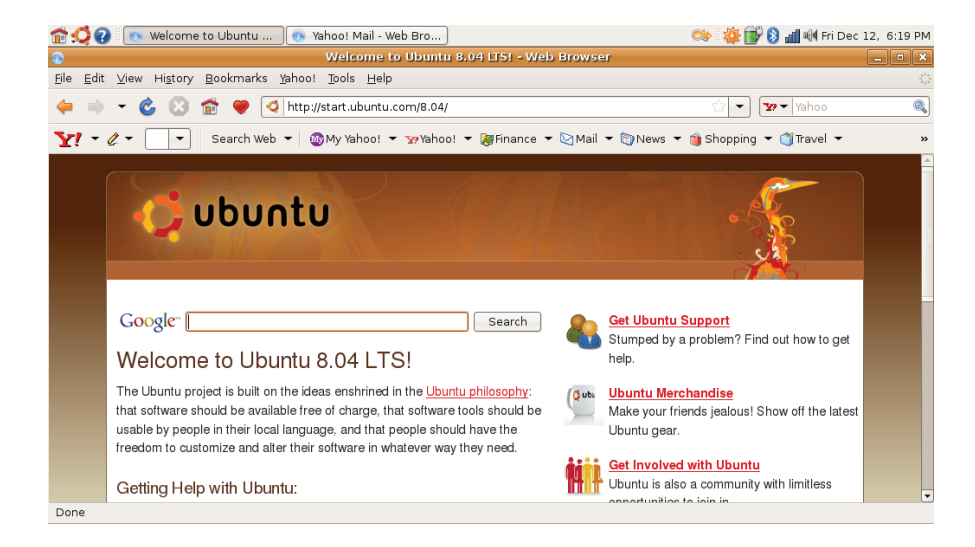

## <span id="page-17-0"></span>**Mensagens instantâneas com o Pidgin**

O cliente de mensagens Pidgin permite usar vários tipos de contas e protocolos de mensagens instantâneas, simultaneamente.

- **1.** No Iniciador Dell, selecione **Web**→ **Mensageiro instantâneo**.
- **2.** Se estiver abrindo o Pidgin pela primeira vez, além da sua lista de amigos, uma caixa de diálogo **Contas** solicitará a adição de contas. Clique em **Adicionar**.
- **3.** Selecione o **Protocolo** da conta que deseja adicionar, insira as informações necessárias e clique em **Salvar**.
- **4.** Feche a caixa de diálogo **Contas** e, opcionalmente, a **Lista de amigos**.

Para ter acesso às opções de menu do Pidgin, clique com o botão direito no ícone do Pidgin no painel superior.

## **Como usar o Totem TV**

Se o computador foi fornecido com sintonizador de TV/antena opcional, é possível usar o software Totem TV para assistir TV digital:

- **1.** No Iniciador Dell, selecione **Entretenimento**→ **TV**.
- **2.** O Totem TV apresenta automaticamente uma caixa de diálogo de varredura. Escolha **DVB-T**.
- **3.** Após a conclusão da varredura, clique duas vezes no nome do canal desejado na lista para começar a exibir.

## **Dell Media Experience**

Para a melhor experiência em multimídia, a Dell fornece PowerCinema — um tocador de mídia para música, vídeo, fotos e filmes. Para exibir filmes em DVD, são necessários o tocador portátil de CD/DVD da Dell e o software PowerDVD.

Para usar o Dell Media Experience, selecione **Entretenimento**→ **Dell Media Experience** no Iniciador Dell.

## <span id="page-18-0"></span>**Aplicativos no Ubuntu**

O Ubuntu é fornecido com uma ampla variedade de aplicativos pré-instalados.

Alguns dos aplicativos mais usados incluem:

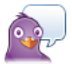

Pidgin Instant Messenger

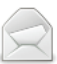

**Evolution Mail** 

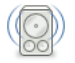

Rhythmbox Music Player

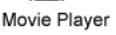

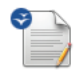

OpenOffice.org Word Processor

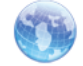

Web Browser

#### **Como adicionar e remover aplicativos**

- **1.** Clique em → **Aplicativos**→ **Adicionar/ remover**.
- **2.** Para adicionar um aplicativo, marque a caixa de seleção correspondente. Para remover um aplicativo, desmarque a caixa de seleção correspondente.
- **3.** Alguns aplicativos podem exigir aplicativos de suporte adicionais ou farão parte de um conjunto. Se ainda quiser instalar/remover o aplicativo, clique em **Instalar tudo/Remover tudo** na janela de confirmação.
- **4.** Quando concluir as alterações, clique em **OK**.
- **5.** Verifique a lista de alterações feitas na janela de confirmação e clique em **Aplicar**.
- **6.** As janelas de progresso aparecem durante o download, a instalação e a remoção de aplicativos. Após a conclusão dos processos, a janela **Alterações aplicadas** será exibida.
- **7.** Clique em **Fechar**.

## <span id="page-19-0"></span>**Como conectar dispositivos**

O Ubuntu suporta uma ampla variedade de dispositivos periféricos e permite conectá-los facilmente.

### **Unidades USB**

- **1.** Conecte dispositivos de armazenamento como discos rígidos USB ou pen drives a uma porta USB disponível no computador.
- **2.** Os drivers são automaticamente instalados e a janela do Navegador de Arquivos é exibida.
- **3.** Você agora pode transferir arquivos entre o computador e o dispositivo de armazenamento.

### **Câmeras digitais**

- **1.** Conecte a sua câmera digital a uma porta USB disponível no computador.
- **2.** Ligue a câmera e coloque-a no modo de análise ou de transferência de arquivo.
- **3.** Na tela que se abre, escolha F-Spot Photo Manager como o programa para abrir.
- **4.** Selecione a(s) foto(s) e o local para o qual será(ão) transferida(s).
- **5.** Clique em **Copiar** e a(s) foto(s) é(são) transferida(s) para o local selecionado.

#### **Dispositivos Bluetooth**

- **1.** No Painel, clique com o botão direito no ícone Bluetooth **external entity entity** e selecione **Conectar novo dispositivo...**
- **2.** A tela do **Assistente de dispositivo Bluetooth** é exibida. Clique em **Avançar**.
- **3.** Os dispositivos Bluetooth detectados são listados. Selecione o dispositivo que deseja usar e clique em **Avançar**.
- **4.** Um código PIN pode ser necessário para estabelecer a conexão. No dispositivo Bluetooth, insira o código PIN exibido na tela do computador e você será conectado (correlacionado).
- **5.** A mensagem **Novo dispositivo configurado com êxito** é exibida. Clique em **Fechar**.
- **6.** Para transferir ou navegar por arquivos, clique com o botão direito no ícone **Bluetooth & e selecione Enviar arquivos para dispositivo...** ou **Navegar em arquivos no dispositivo...**

# <span id="page-21-0"></span>**Como restaurar o sistema Ubuntu**

Use o DVD Ubuntu LTS fornecido com o computador para restaurar o sistema operacional.

#### **AVISO: o uso do DVD Ubuntu LTS exclui todos os dados do seu disco rígido.**

**NOTA:** O seu computador pode, ou não, ter uma unidade óptica. Use uma unidade óptica externa ou qualquer dispositivo de armazenamento externo para os procedimentos que envolvam mídia.

## **Como iniciar a restauração do sistema**

- **1.** Desligue o computador.
- **2.** Conecte uma unidade óptica USB externa em um conector USB disponível no computador.
- **3.** Insira o DVD Ubuntu LTS DVD na unidade óptica USB externa.

#### **AVISO: o uso do DVD Ubuntu LTS exclui todos os dados do seu disco rígido.**

- **4.** Ligue o computador.
- **5.** Quando o logotipo da DELL aparecer, pressione <F12> imediatamente.
- *M* NOTA: As etapas a seguir alteram a sequência de inicialização somente uma vez. Na próxima inicialização, o computador inicializará de acordo com os dispositivos especificados no programa de configuração do sistema.
- **6.** Quando a lista de dispositivos de inicialização aparecer, realce **CD/DVD/CD-RW** e pressione <Enter>.
- **7.** Pressione qualquer tecla para **Inicializar a partir do CD-ROM**. Siga as instruções na tela para concluir a instalação.